## **INSPI Mobile** Android Quick Guide

The Safeguard mobile application for Inspectors

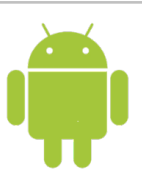

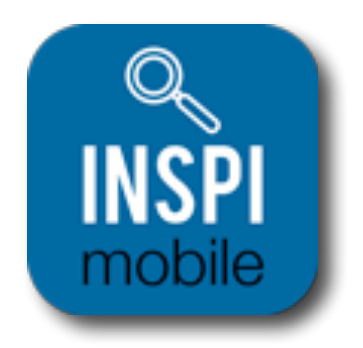

#### **Table of Contents**

- Page 1. Logging In
- Page 2. Order List
- Page 3. Order Details
- Page 4. Camera (Taking and labeling photos)
- Page 5. Photo Gallery
- Page 6. Work Order: Stations and Question View
- **Page 7.** Transmission

To download the application go to https://m.safeguardproperties.com on your mobile device and select the app icon to install the application.

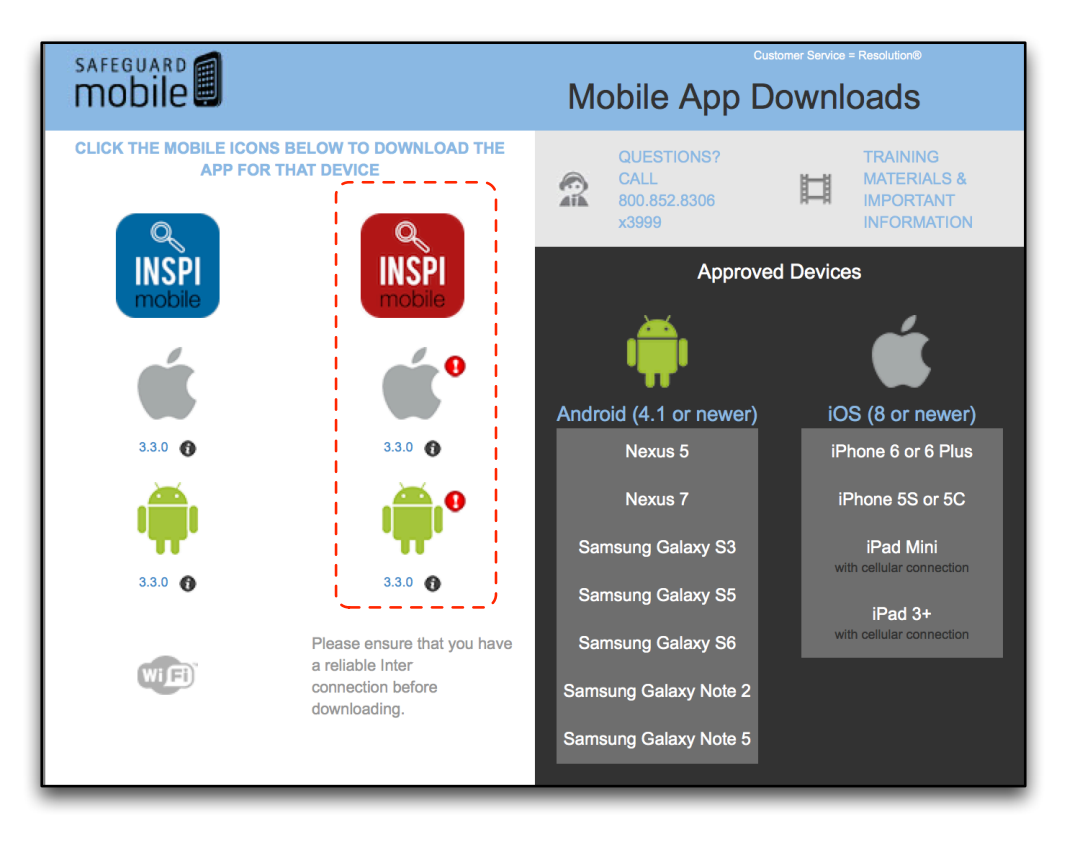

#### **INSPI Mobile**

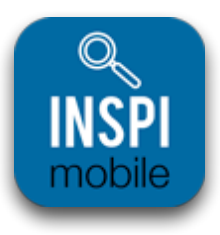

*Quick Log in:* This allows you to log in to the application without having to do a full download of work orders. This is useful if you have to log out and back in while in the field with limited data connectivity.

**BEST PRACTICE:** Ensure you have a good data connection, log into the application prior to leaving for the day *and download all work orders.* 

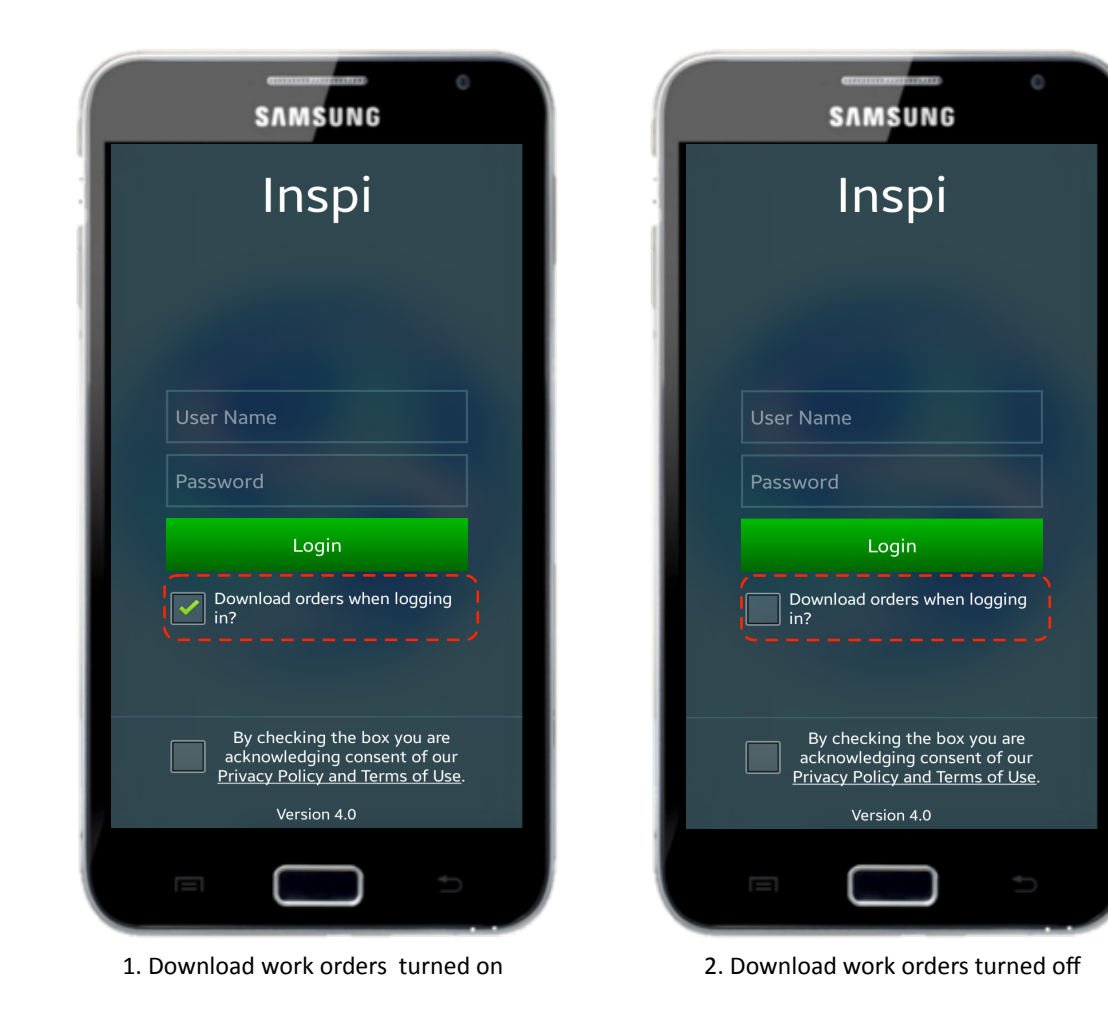

#### **Logging in on an Android device**

1. Turn "On" to download all work orders

2. Turn "Off" to simply log in to the application and access work orders they you have ALREADY downloaded

3. Check the box for privacy policy to acknowledge that you have accepted the terms.

# **INSPI Mobile** *Order List*

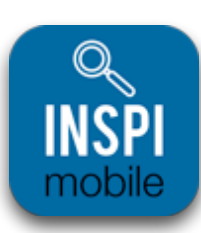

*Main Order List is a view of all of the orders you have assigned, access to the transmit screen, messages,* settings, search / sort and filter options.

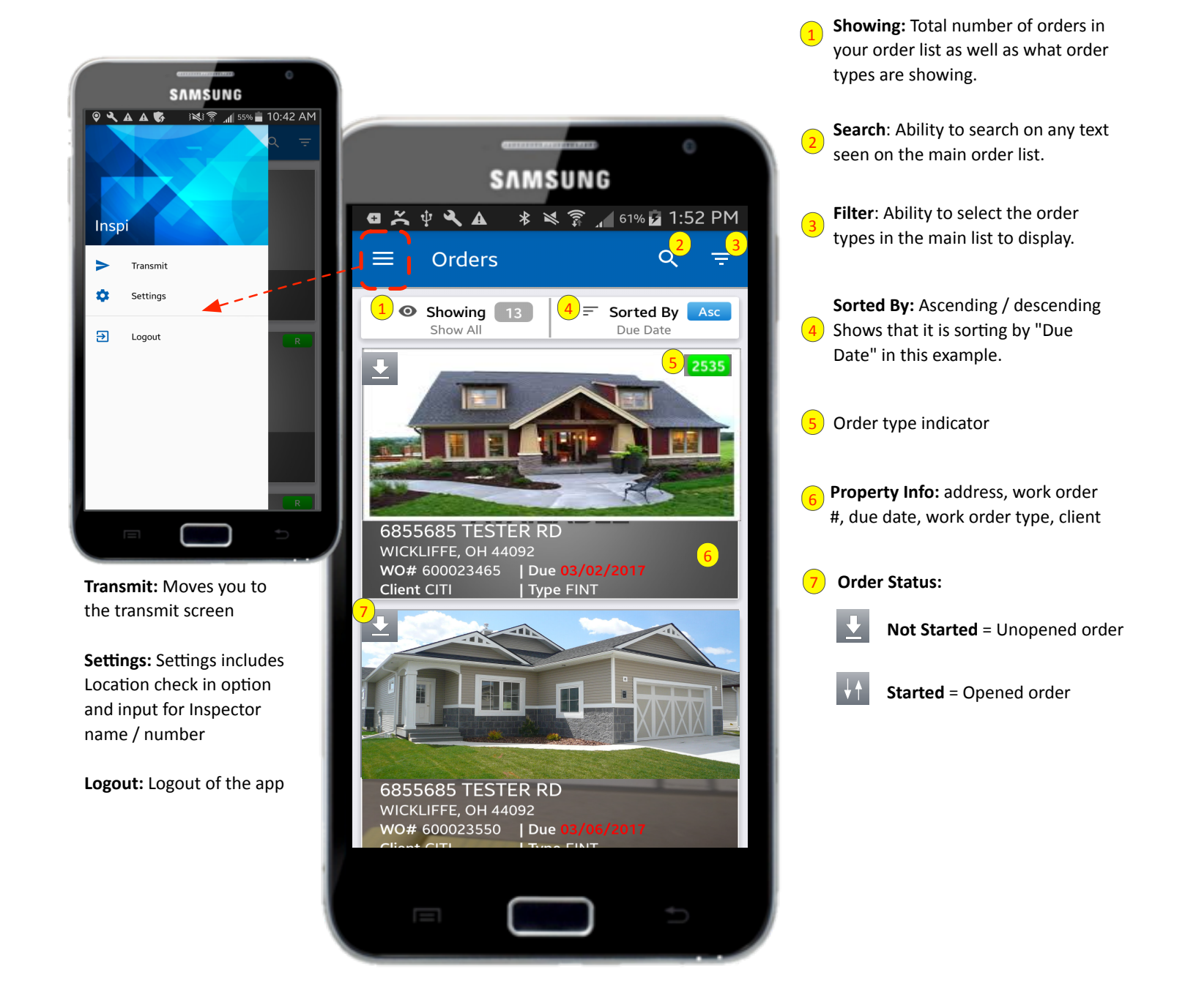

## **INSPI Mobile** *Order Details*

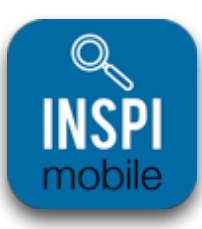

*Once you select a work order you are taken to the "Order Details" screen. On this screen you can view the property* and work order details, view the property location on a map view, see the front of the house *photo, access the camera, gallery, and start the work order.*

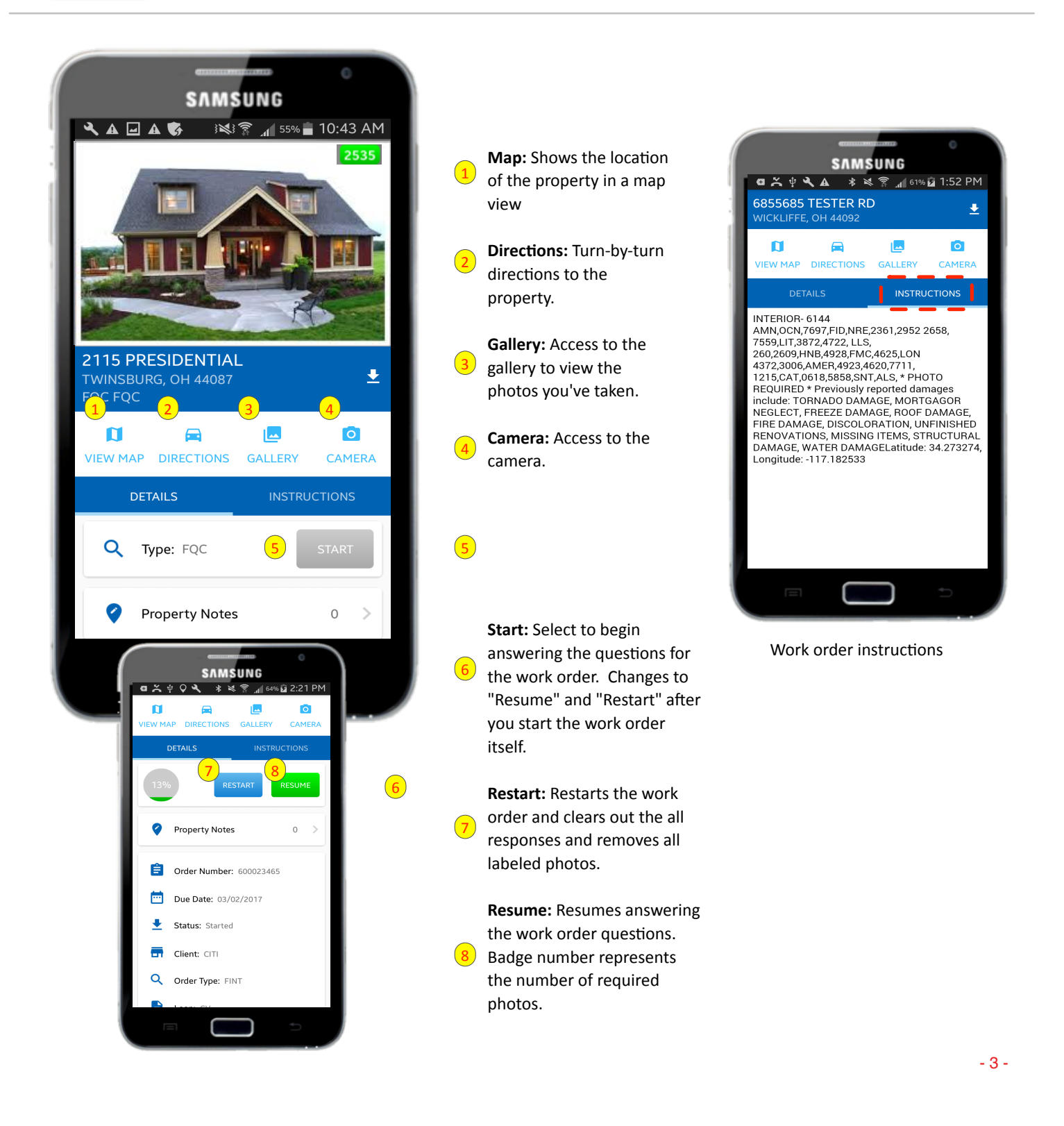

## **INSPI Mobile** *Camera*

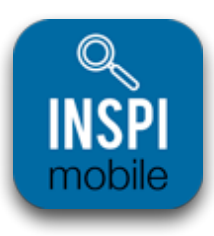

*In* the viewfinder you can take photos, choose photo labels and select a higher resolution to take photos of *documents.*

There's an "in script" camera option available as well.

#### **Full Camera**

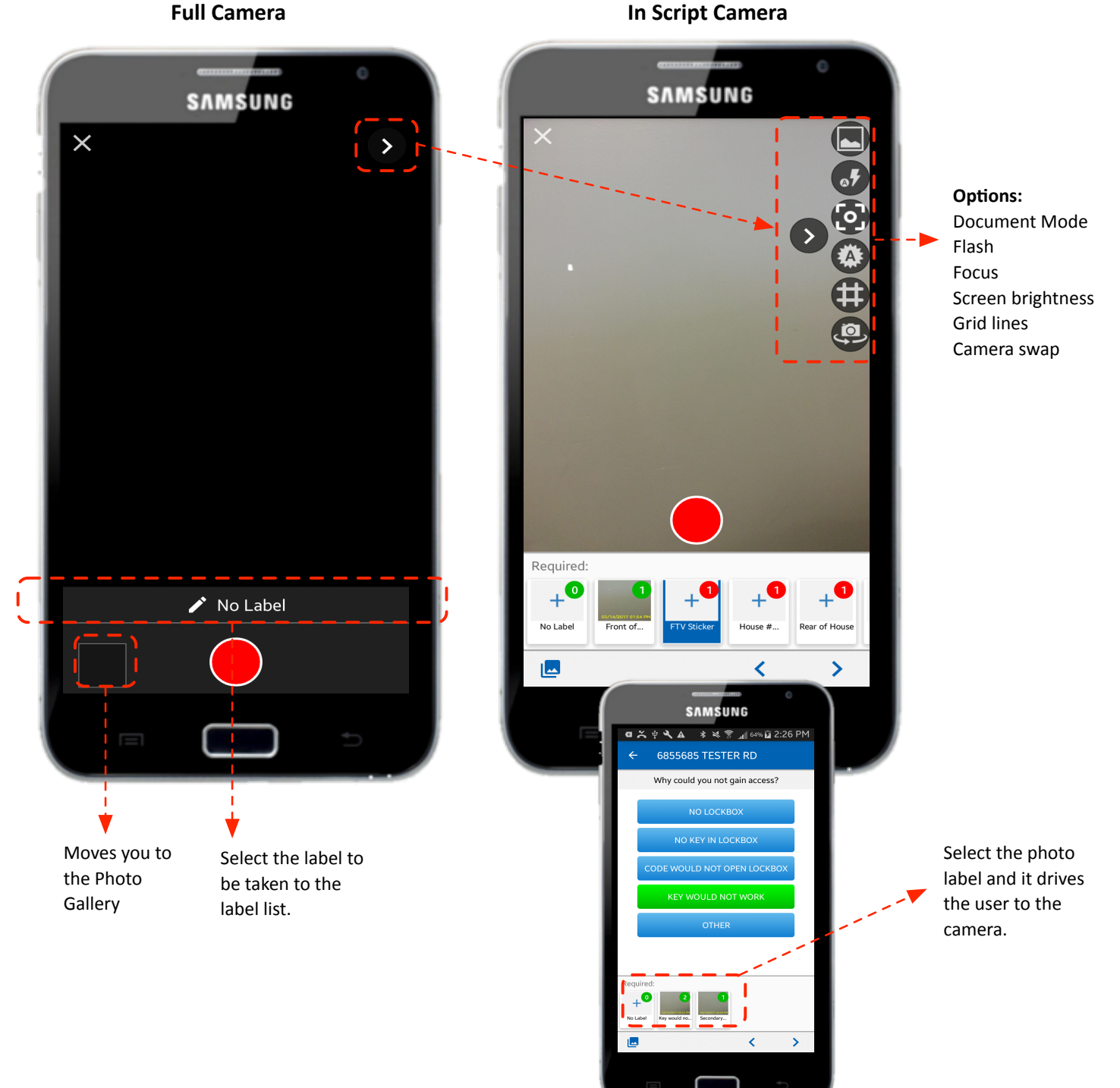

## **INSPI Mobile** *Camera*

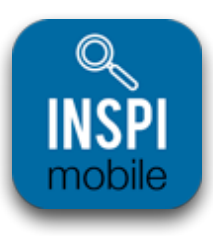

In order to zoom in and out of the camera, it is done through a single gesture of your thumb or finger. *Dragging your finger/thumb up on the screen zooms in, dragging down will zoom out.* 

**Full Camera Full Camera Full Camera** 

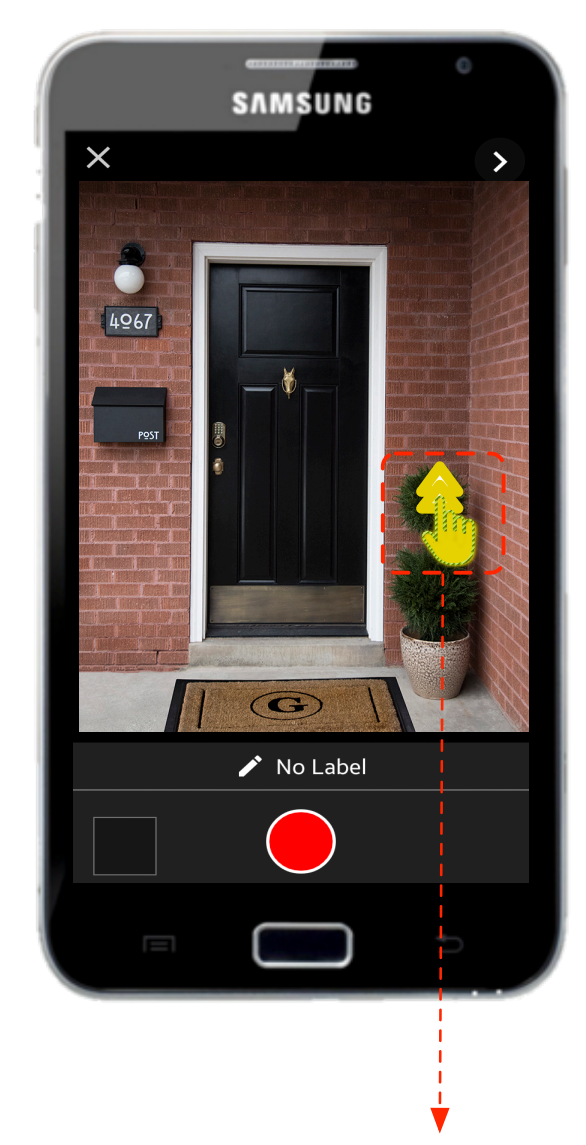

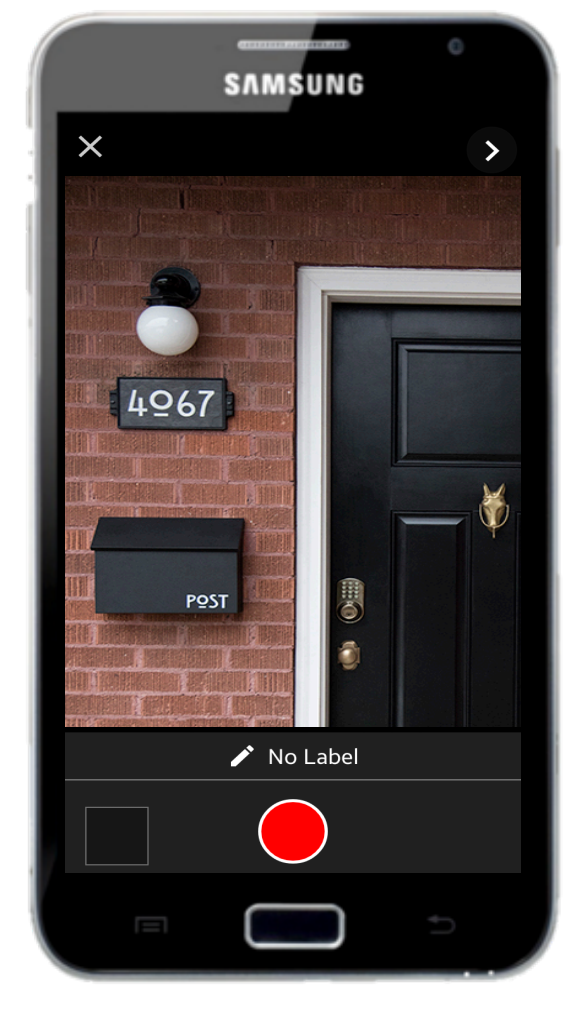

Sliding a single finger up on the screen zooms the picture in.

#### **INSPI Mobile** *Gallery Gallery*

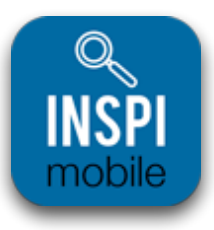

The photo gallery offers the end user a view of the photos they have taken with the work order. It allows you to relabel, delete and enlarge the photos for easier viewing.

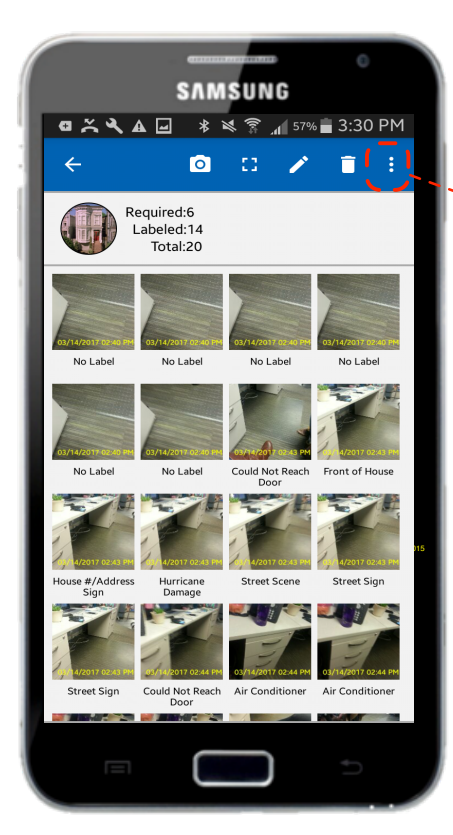

The gallery view has a photo of the front of the house, as well as a required, labeled and total count for photos.

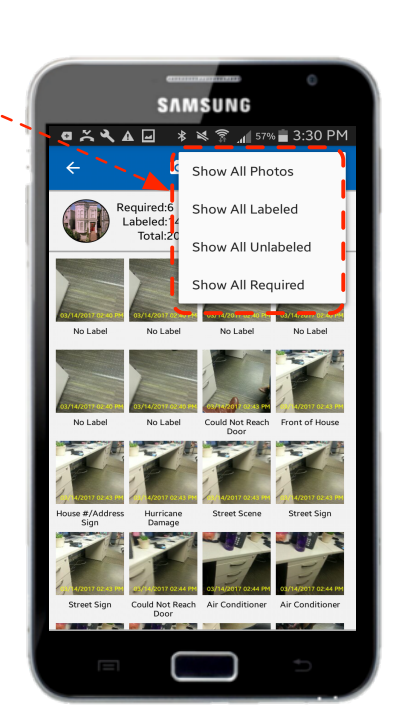

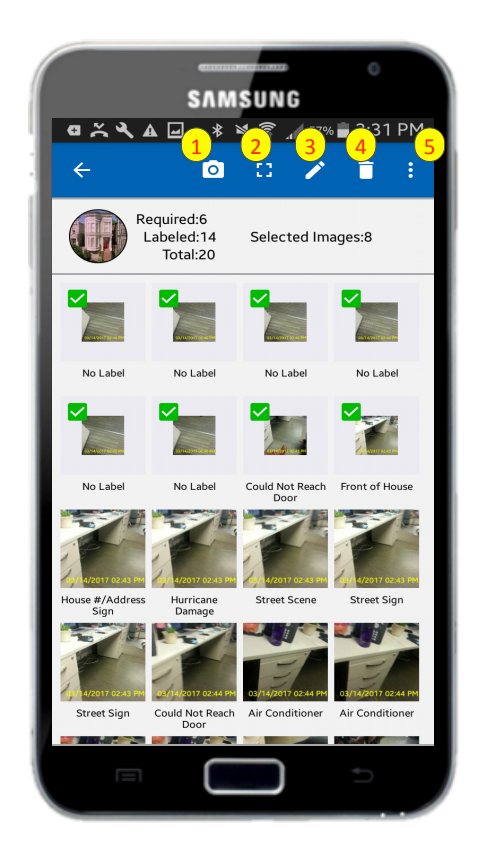

In the gallery you have access to the following:

- Camera: Moves you back to the camera  $\left( \mathbf{1} \right)$
- **Zoom in:** Zooms in on an image 2
- **Edit:** Edits the label. You can change the photo label. 3

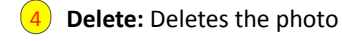

5

Filter: Allows you to filter the photos in the gallery.

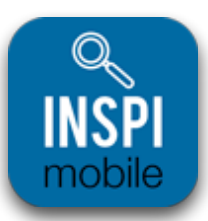

*Once you start a work order the first screen your taken to is the "Stations" view.* 

Access to Damages, Signature capture for FTV and general script *ques5ons.*

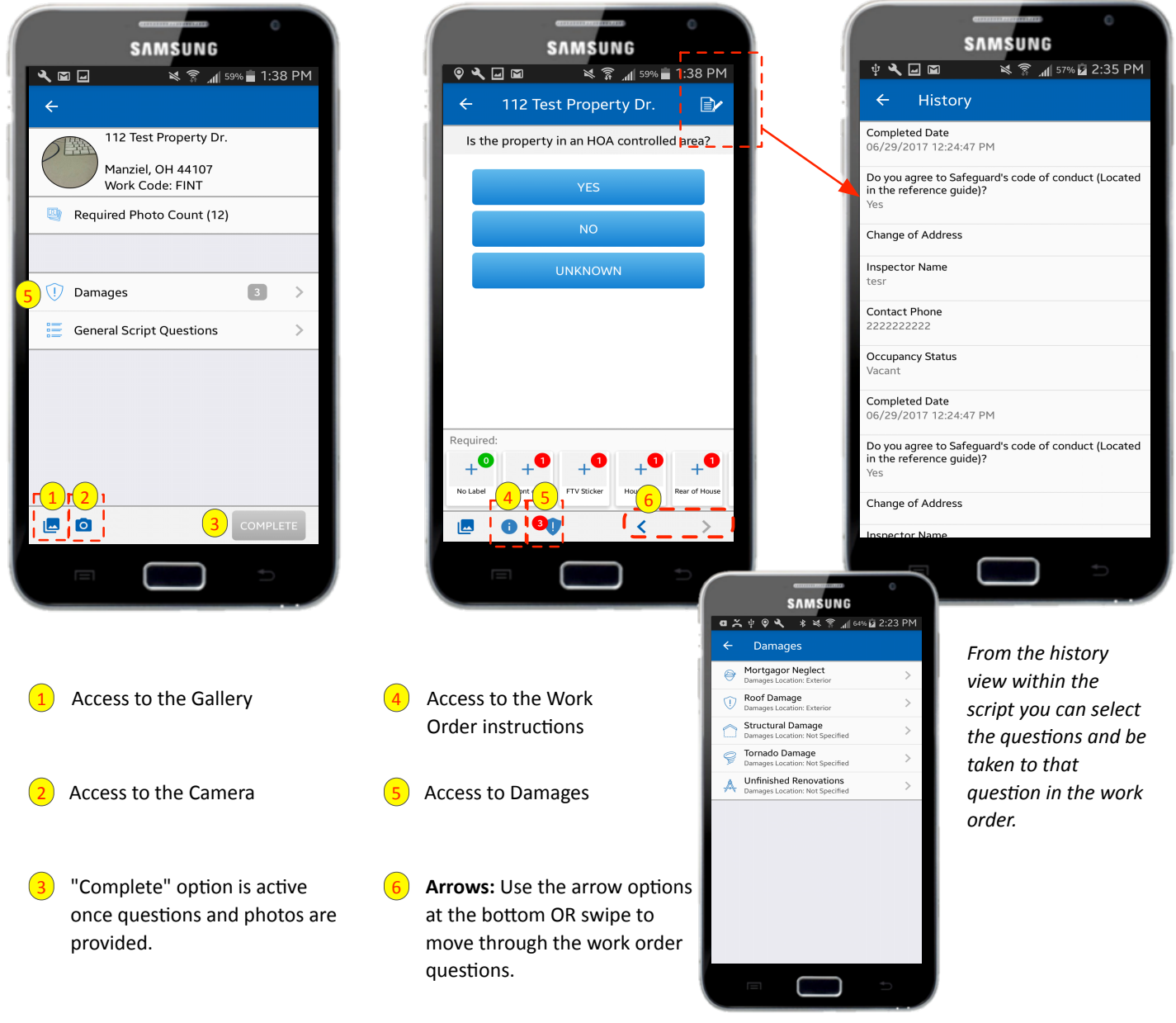

**View of Damages**

#### **INSPI Mobile** *Transmission*

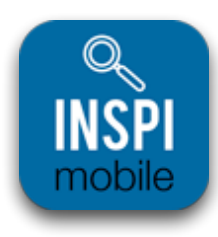

The transmission screen now has a new view that gives you full visibility to the photos and information sent to INSPI. You can see all the photos prior to transmitting for easy review on your device.

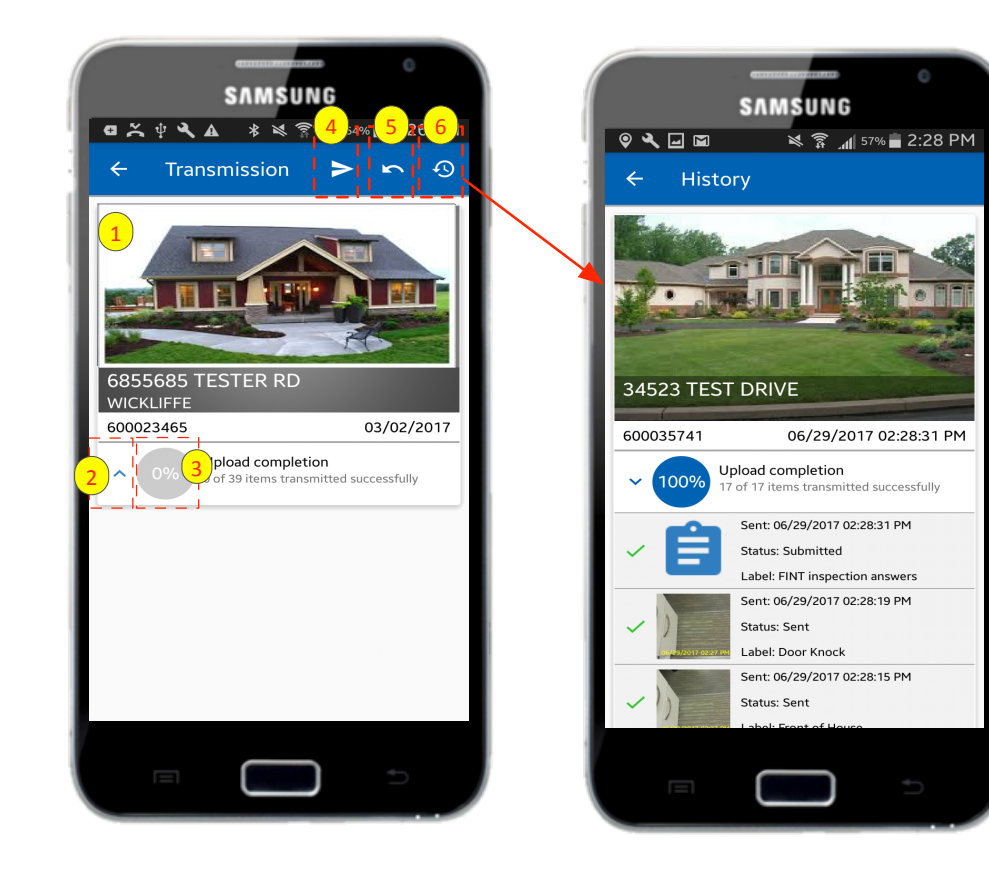

*The "History" view in the transmission portion* remains for 72 hours. The *work order is*  deleted when the *photos are*  deleted. It allows *you to see the orders and photos that were*  submitted.

- Detailed view of the property (Matches the record view in the main order list). You'll now have a visible view of the property on the mobile device once you place the work order in the queue. 1
- Ability to expand the view of what is transmitting by selecting the down arrow. Progress bar denotes actively transmitting the photos / work order.  $\left( 2\right)$
- % of completion bubble lets you know where it's at in the process. This is always visible. 3
- Transmit button to send work orders to INSPI
- Reset button to reset an order that failed to send to INSPI
- History View of what has been sent to INSPI from the app